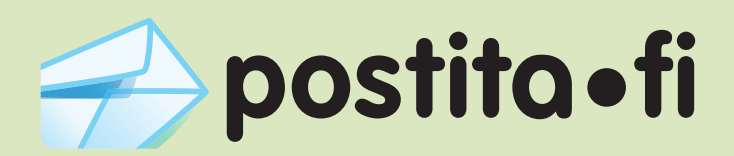

## Verkkotulostimen asennus

Windows Vista -käyttöjärjestelmällä

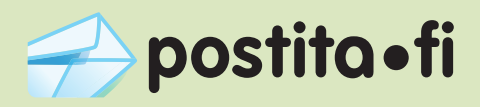

Huomaa, että vaikka kuvakaappaukset ovat englanninkielisestä Windows Vista -käyttöjärjestelmästä, tulostinajurin asennus tapahtuu samalla tavalla kaikilla käyttöjärjestelmän kielillä.

Avaa Start-valikosta "Control Panel" eli "Ohjauspaneeli". 1.

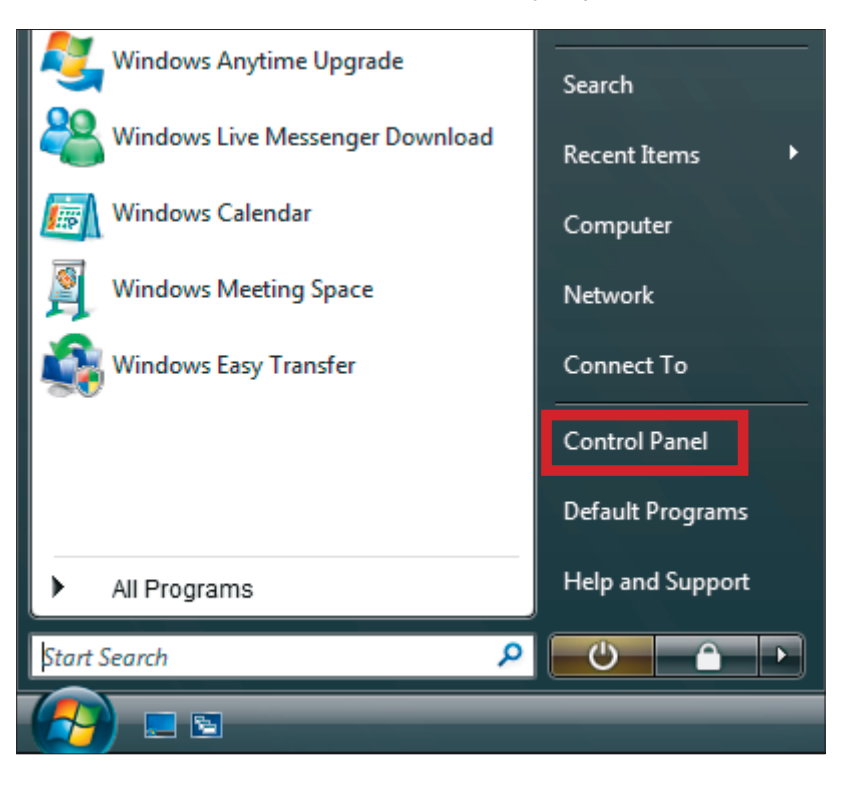

Avaa "Control Panel"-ikkunasta "Printers" eli "Tulostimet". 2.

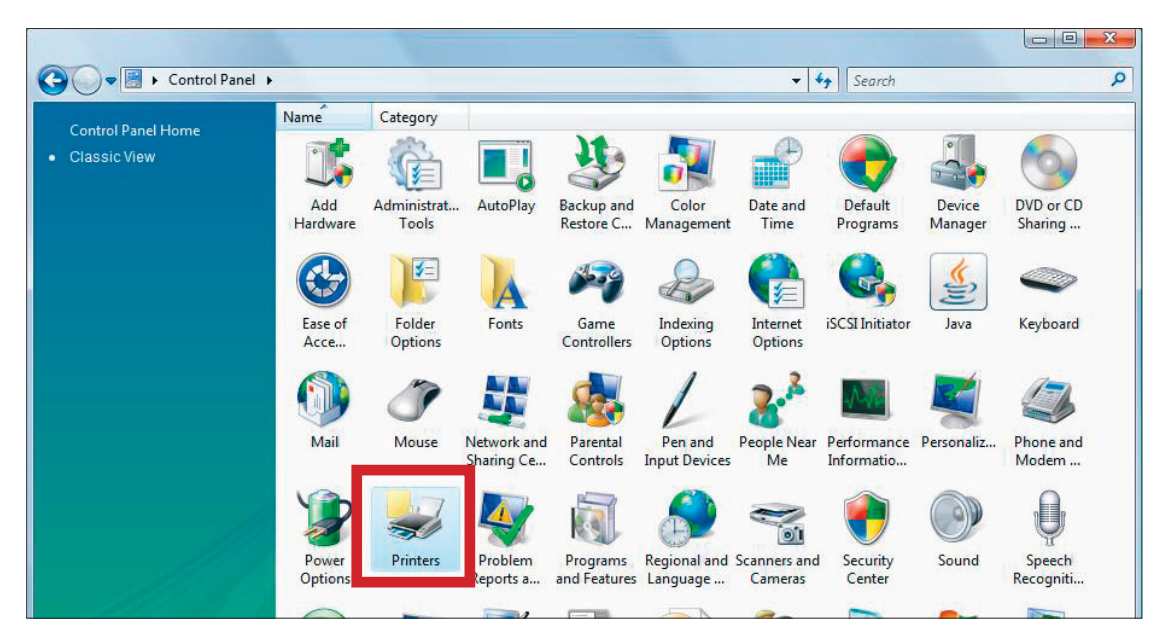

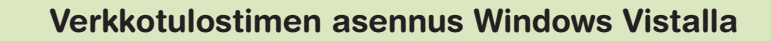

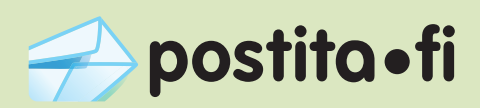

Klikkaa "Add a printer" -nappia. 3.

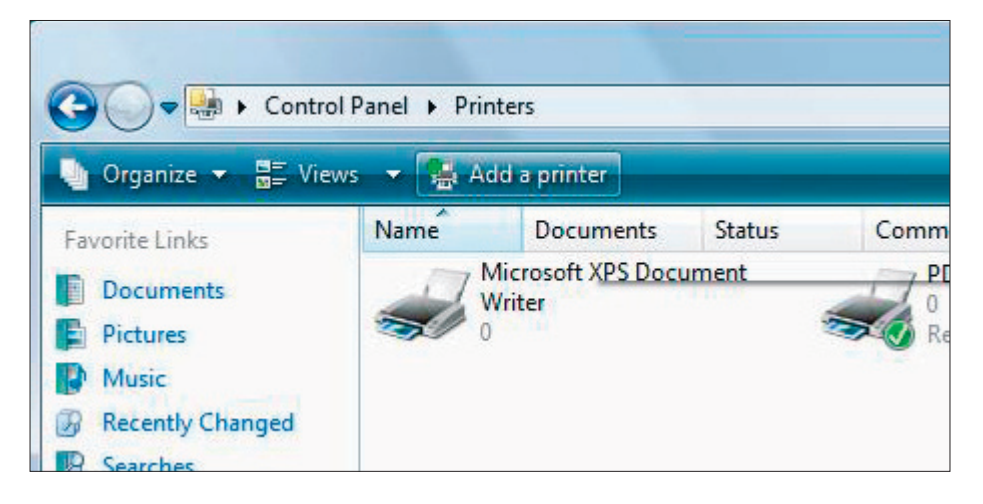

4. Aukeavasta valikosta valitse alempi vaihtoehto "Add a network, wireless or Bluetooth printer", eli verkkotulostimen lisäys.

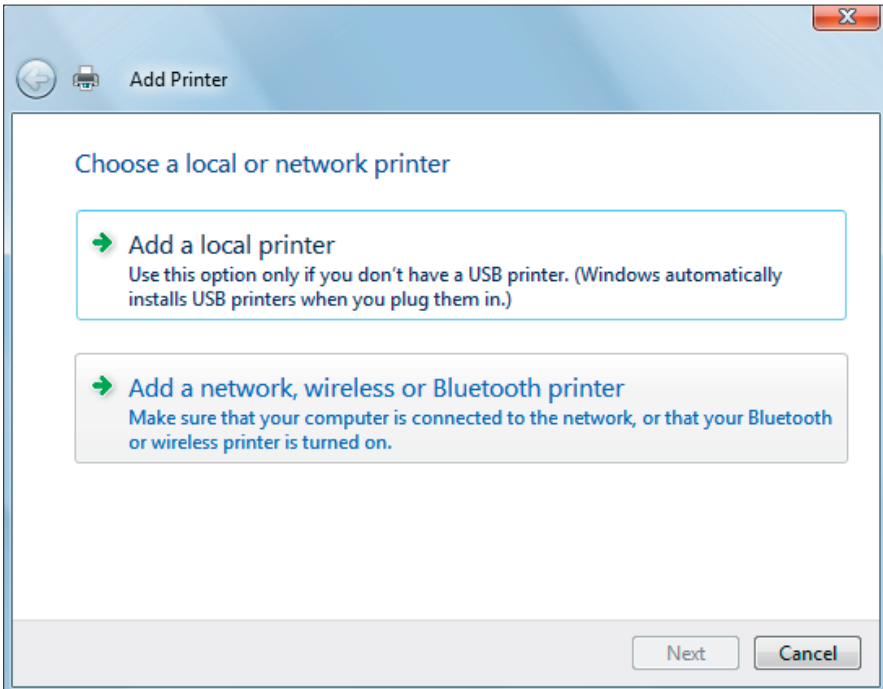

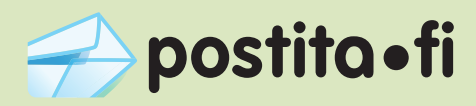

Tulostimen lisäysdialogi alkaa etsimään verkossa olevia tulostimia. Klikkaa tämän sijaan ikkunan alalaidasta "The printer that I want isn't listed" eli "Haluamani tulostin ei ole listattuna". 5.

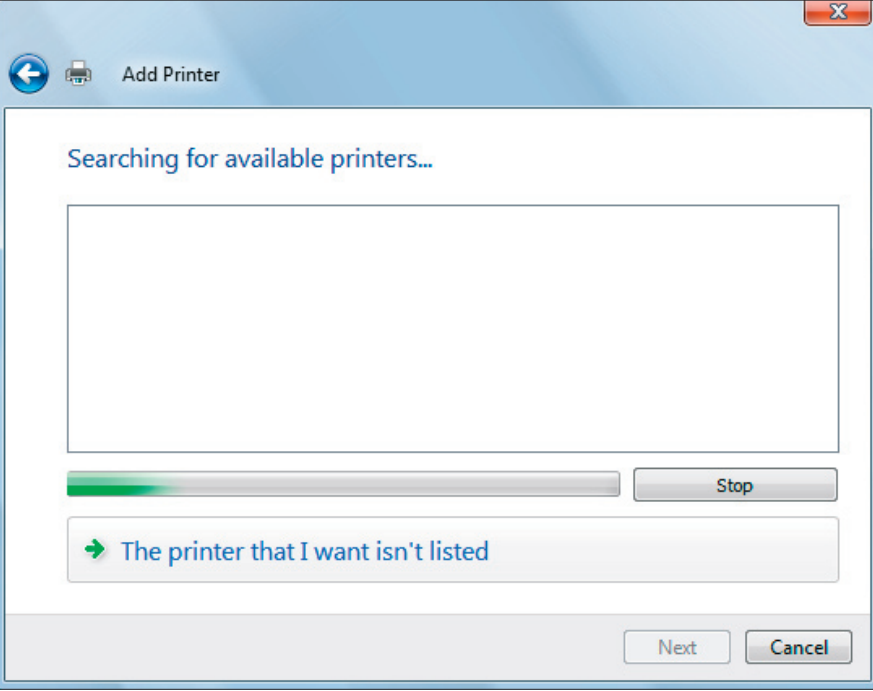

6. Valitse "Select a shared printer by name", ja kirjoita osoitekenttään: https://postita.fi/printers/Postita.fi

Tämän jälkeen valitse "Next".

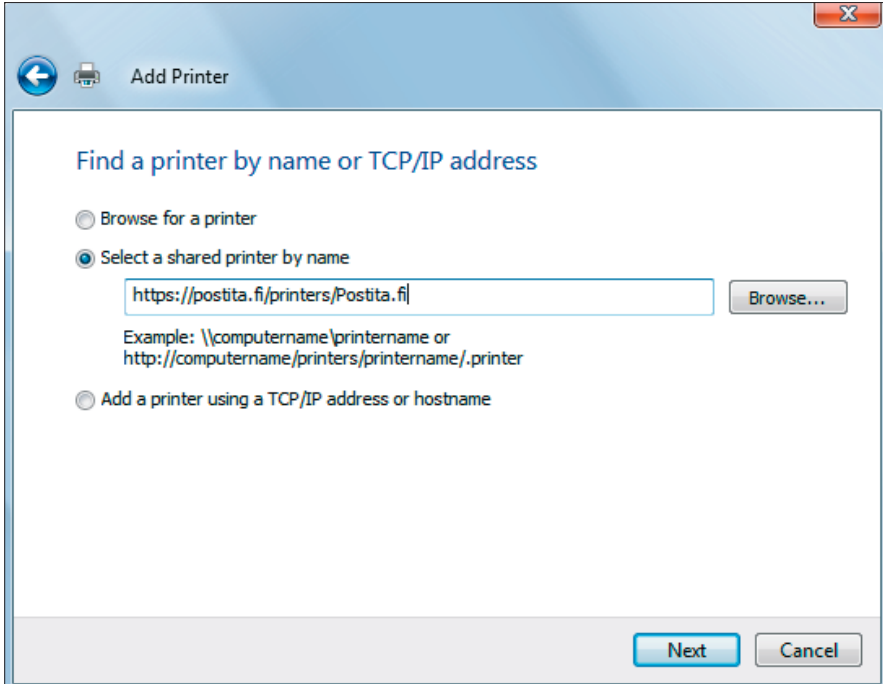

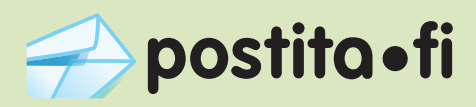

7. Seuraavaksi dialogi pyytää käyttäjätunnusta ja salasanaa, jotta tulostinta voi käyttää. Anna käyttäjänimeksi ja salasanaksi tunnukset, joilla rekisteröitynyt Postita.fi -palveluun.

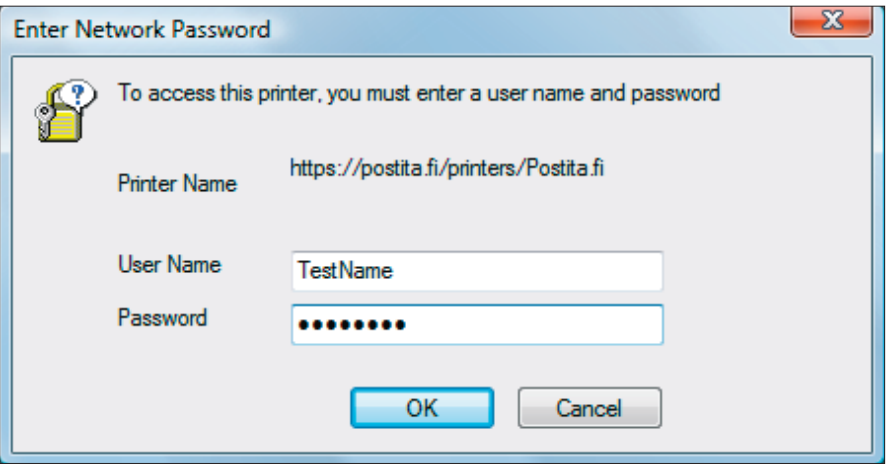

Anna tulostimen merkkitiedot: valitse tulostimen valmistajaksi "Xerox" ja tulostimeksi "Xerox Phaser 8500N PS". 8.

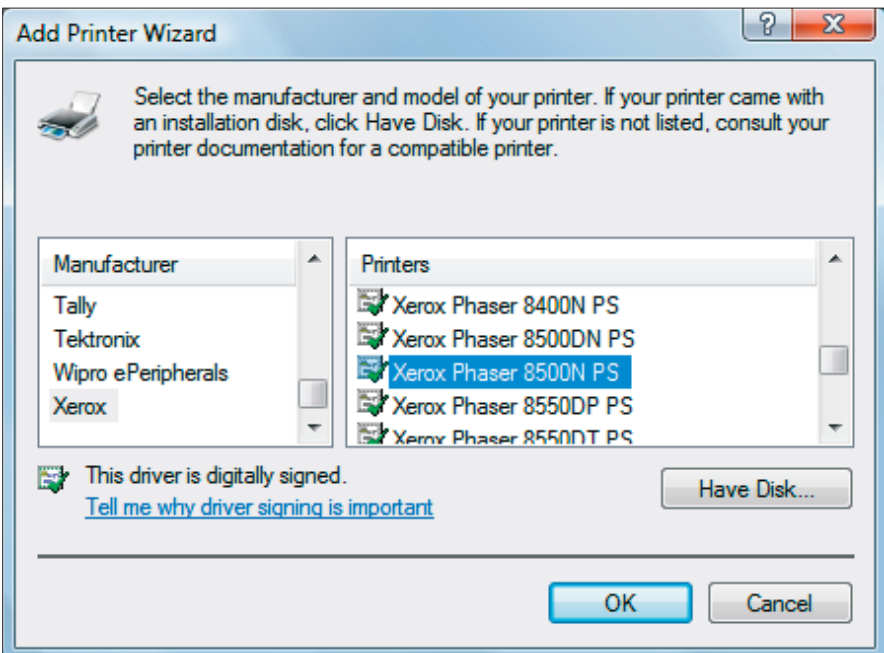

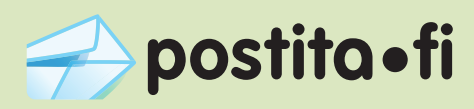

9. Dialogi ehdottaa tulostimen nimeksi automaattisesti "Postita.fi on https:// postita.fi", voit halutessasi vaihtaa nimen.

Voit myös halutessasi asettaa Postita.fi -palvelun oletustulostimeksesi valitsemalla "Set as the default printer".

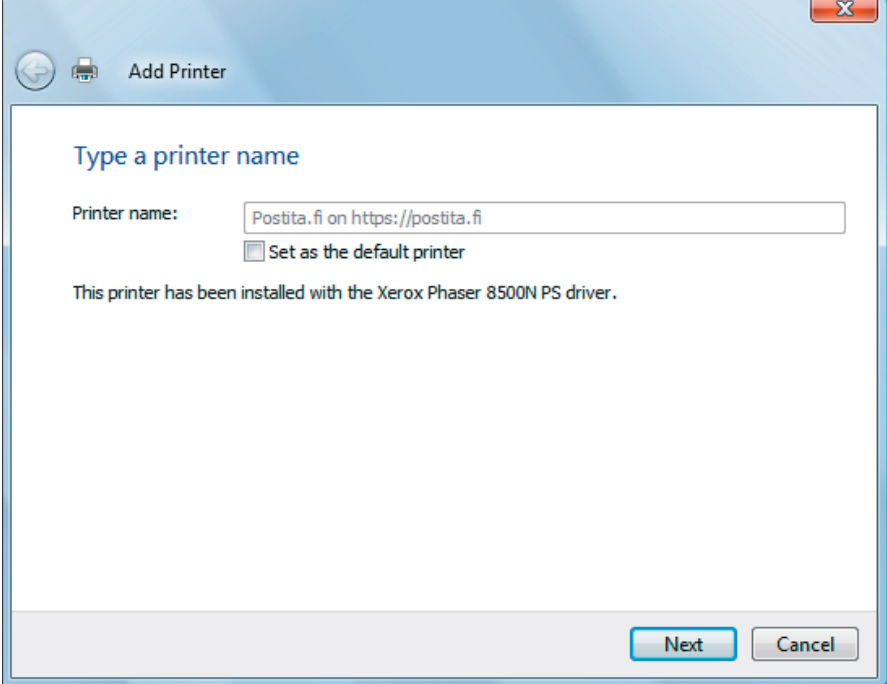

Seuraavassa ikkunassa paina "Finish", eli "Valmis". Tulostin on nyt asennettu ja voit ryhtyä käyttämään sitä.